#### ALUR SISTEM SIMERA KAPRODI

1. Buka Website dengan ulr : simera.umsida.ac.id, Kemudian login akun dengan user MyUmsida username dan passwordnya (SSO)

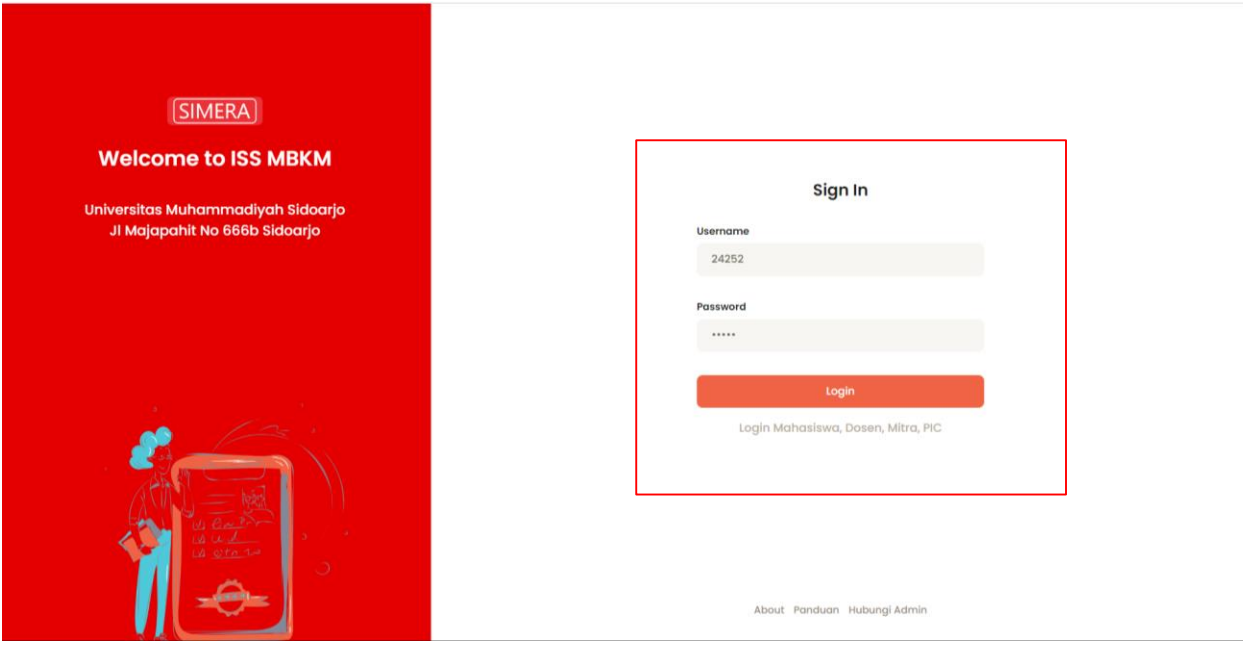

### 2. Tampilan Dashboard sistem MBKM Simera

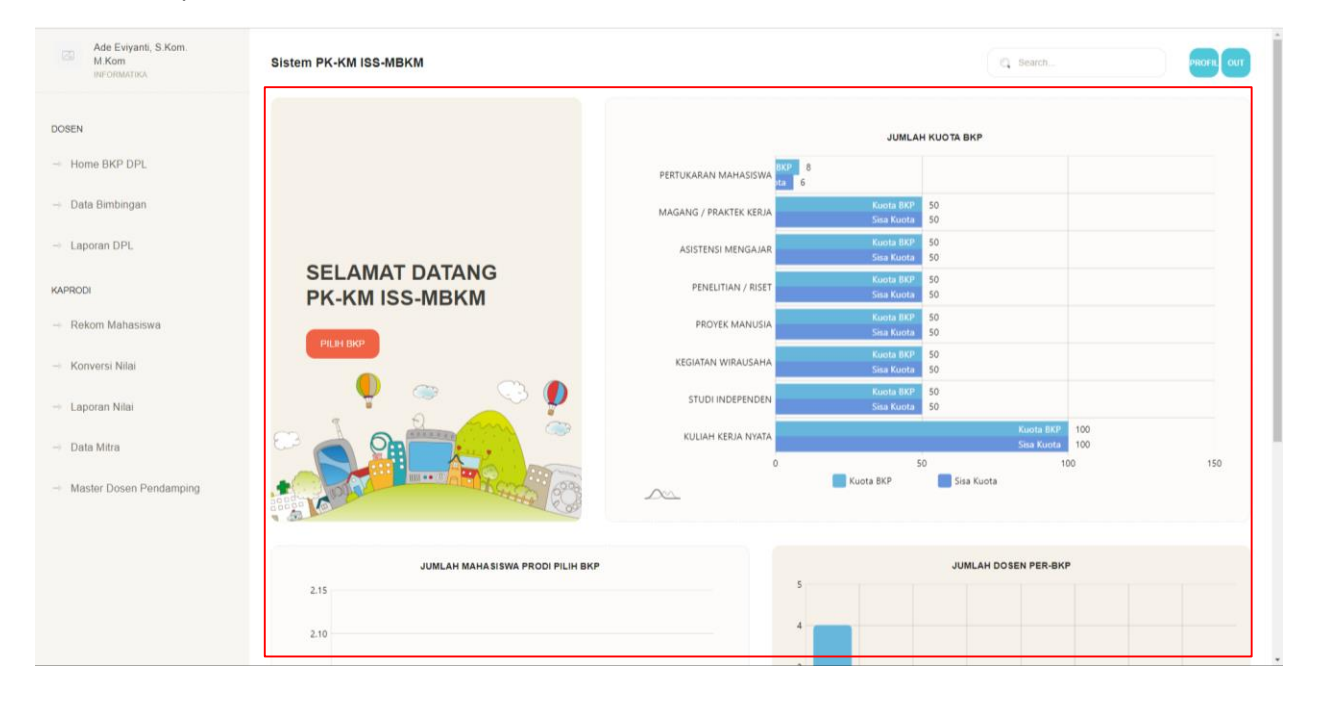

## 3. Tampilan Menu Prodil KaProdi

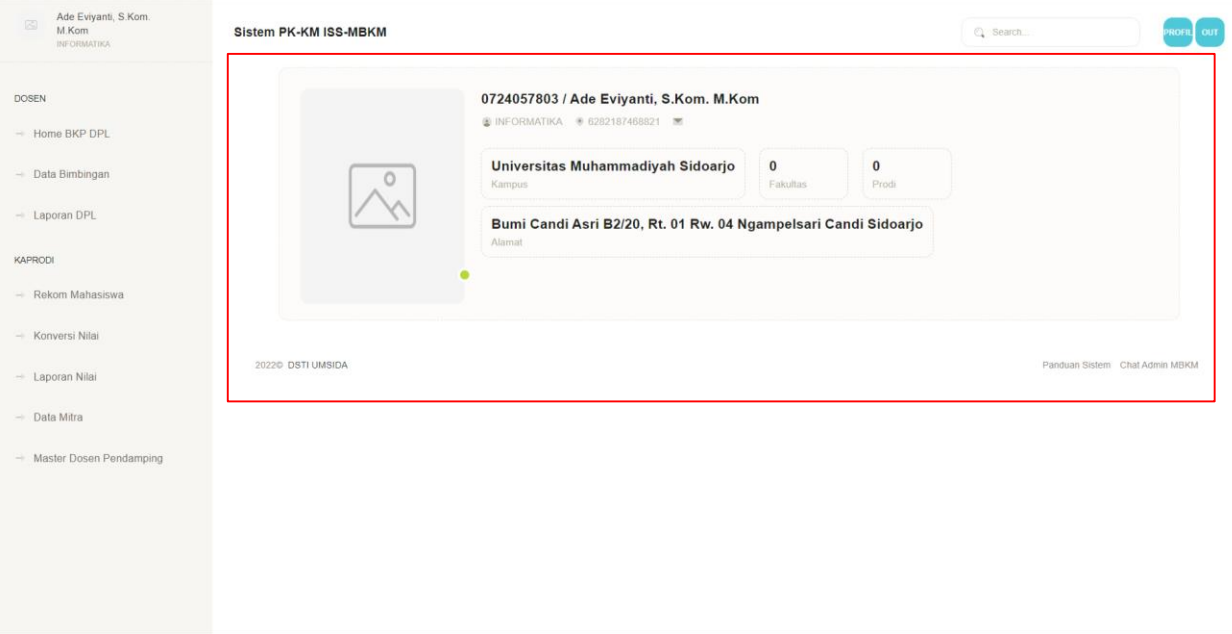

4. Menu Rekom Mahasiswa, KaProdi Bisa Merekomendasikan mahasiswanya untuk lanjut ke tahap seleksi Direktorat Akademik / PIC sesuai BKP. Klik Button Rekom.

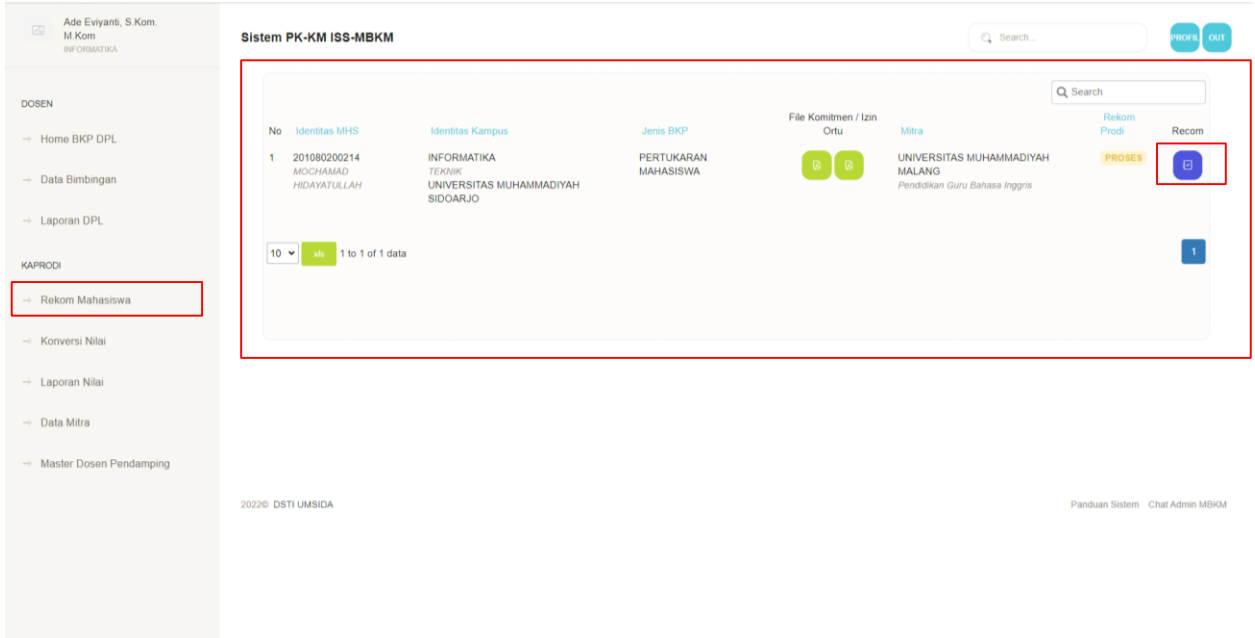

5. Detail data rekom mahasiswa, Kaprodi bisa menambahkan draf matakuliah untuk mahasiswa yang ikut MBKM. Maksimal 20 sks. Serta select rekomendasi untuk ke tahap selanjutnya.

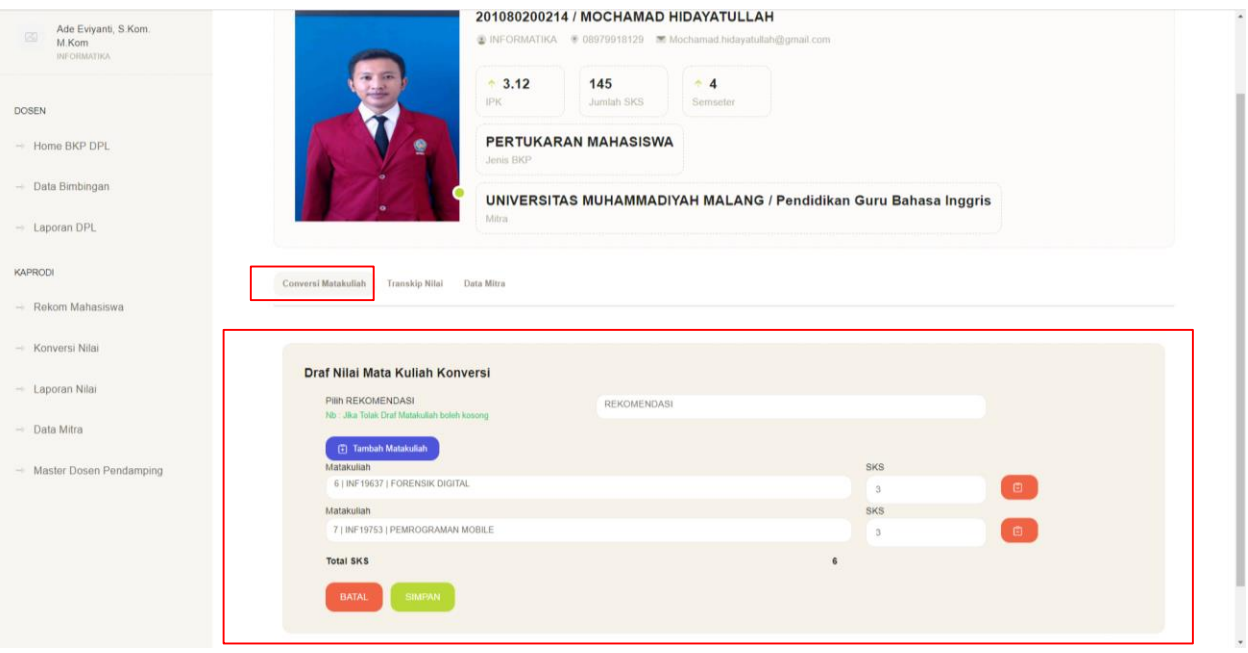

6. Data Rekomendasi Sudah Berhasil. Kaprodi bisa lihat transkip Nilai mahasiswa dengan klik menu transkip nilai

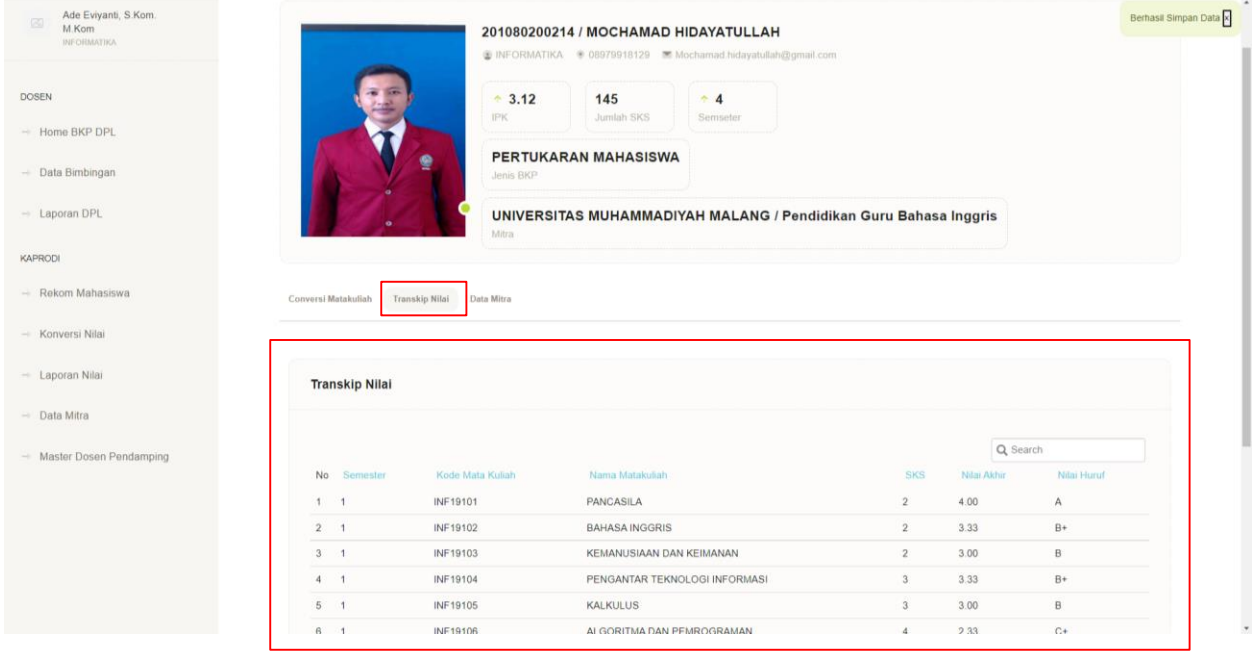

7. Detail Data Mitra yang di ambil oleh mahasiswa MBKM

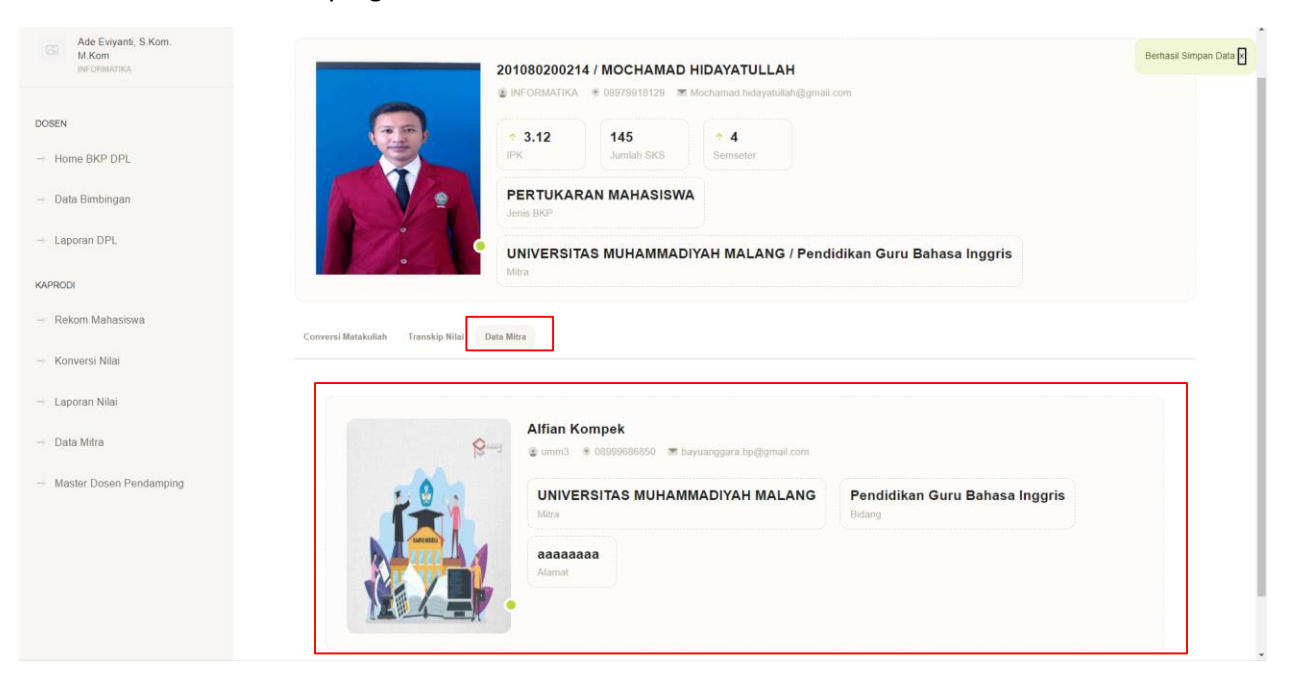

8. Data Konversi Nilai , jika colom DPL sudah ada nama dosen pembimbing berarti mahasiswa tersebut lolos seleksi oleh DA / PIC masing-masing BKP.

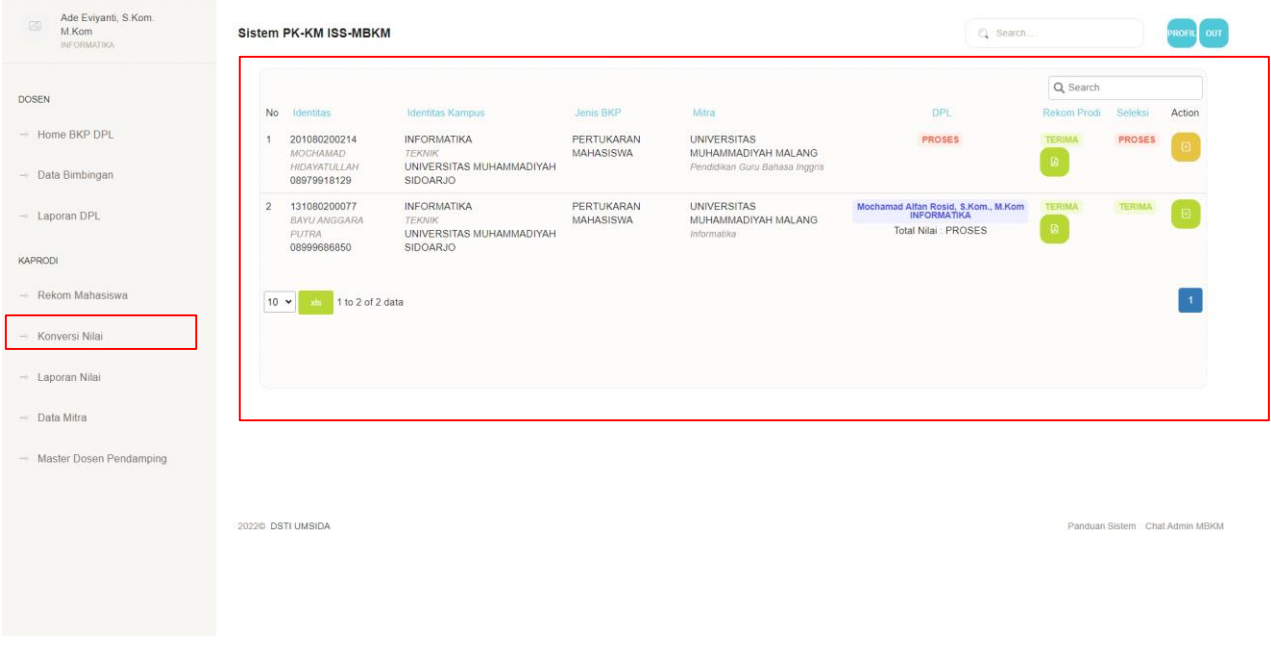

9. Menu Laporan Nilai, Jika Mahasiswa MBKM sudah Mendapatkan Nilai dari DPL maupun Mitra maka data akan muncul di sini, dan KaProdi bisa memberikan nilai hasil akhir MBKM mengkonversi nilai matakuliah yang sudah diinputkan diawal.

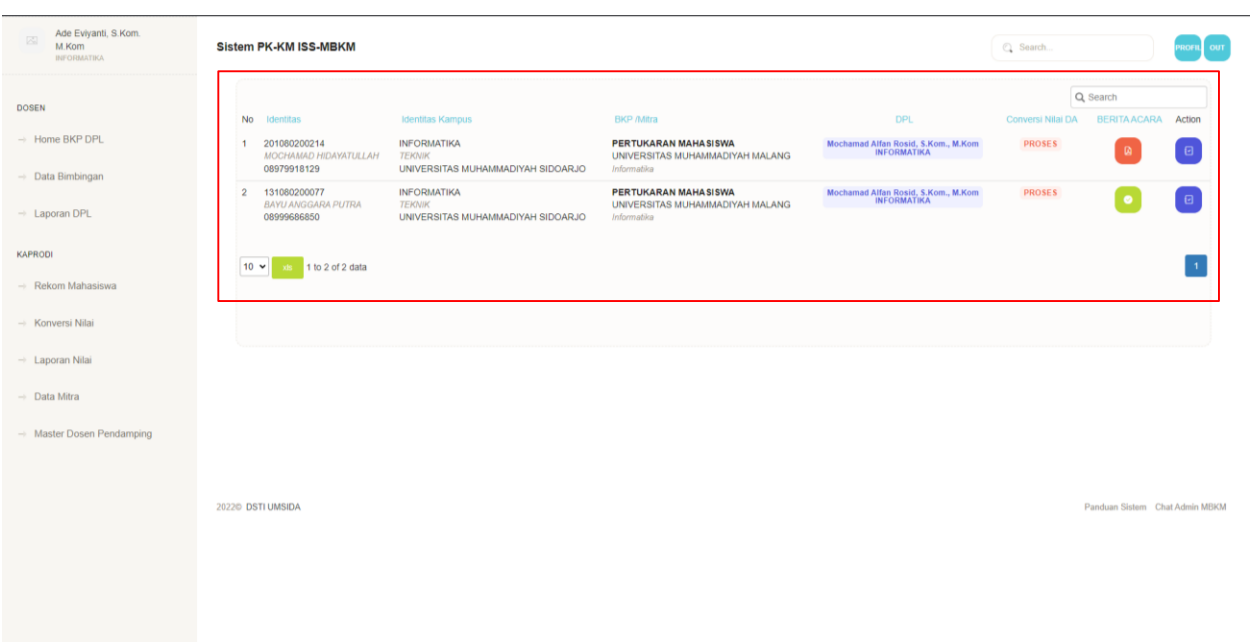

10. Input Nilai hasil Konversi nilai akhir MBKM ke Mata kuliah Konversi MBKM.

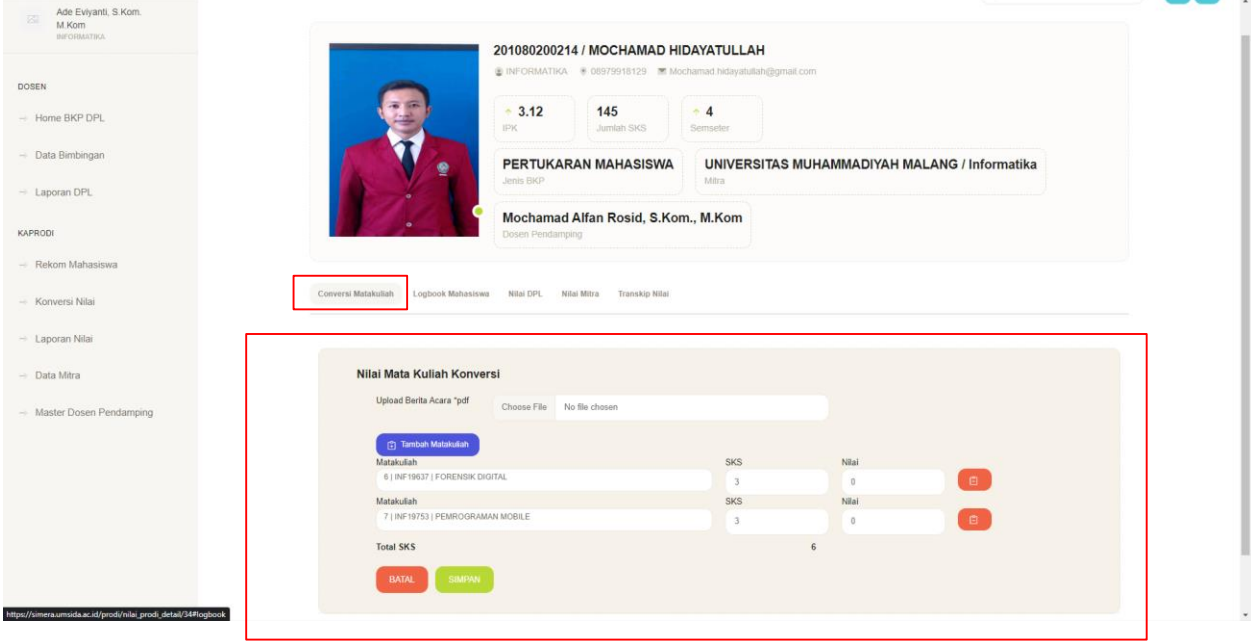

# 11. Nilai Matakuliah konversi berhasil di simpan

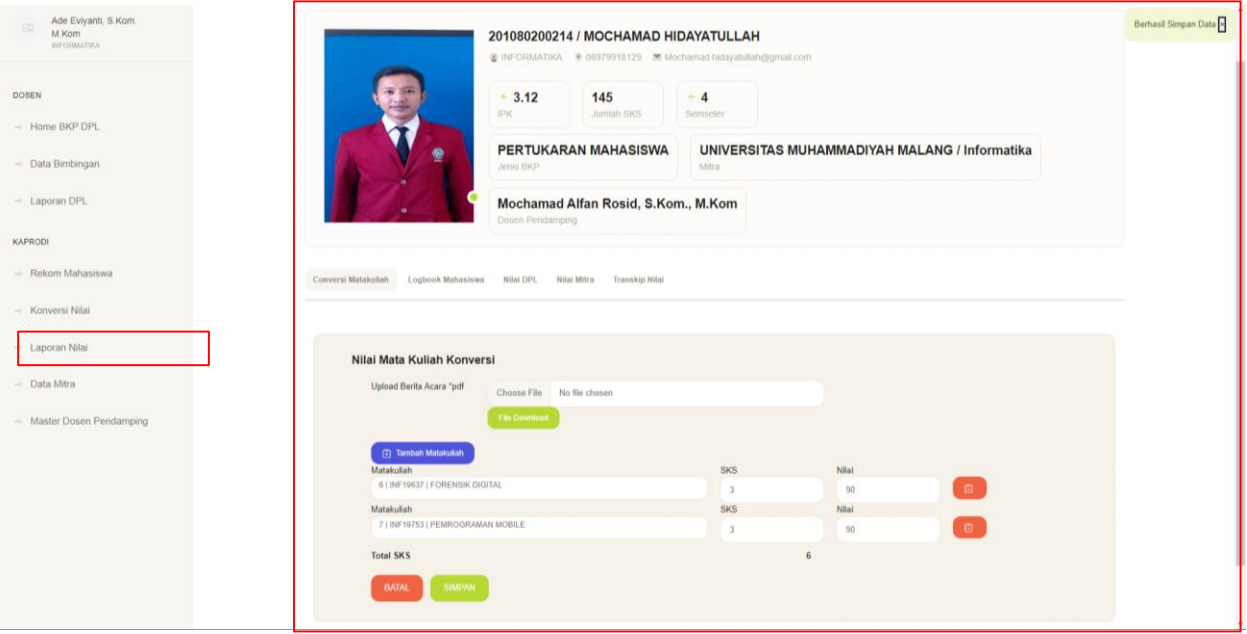

# 12. Menu Data Mitra, Kaprodi Bisa Menambahkan Mitra jika mitra belum ada di data ini.

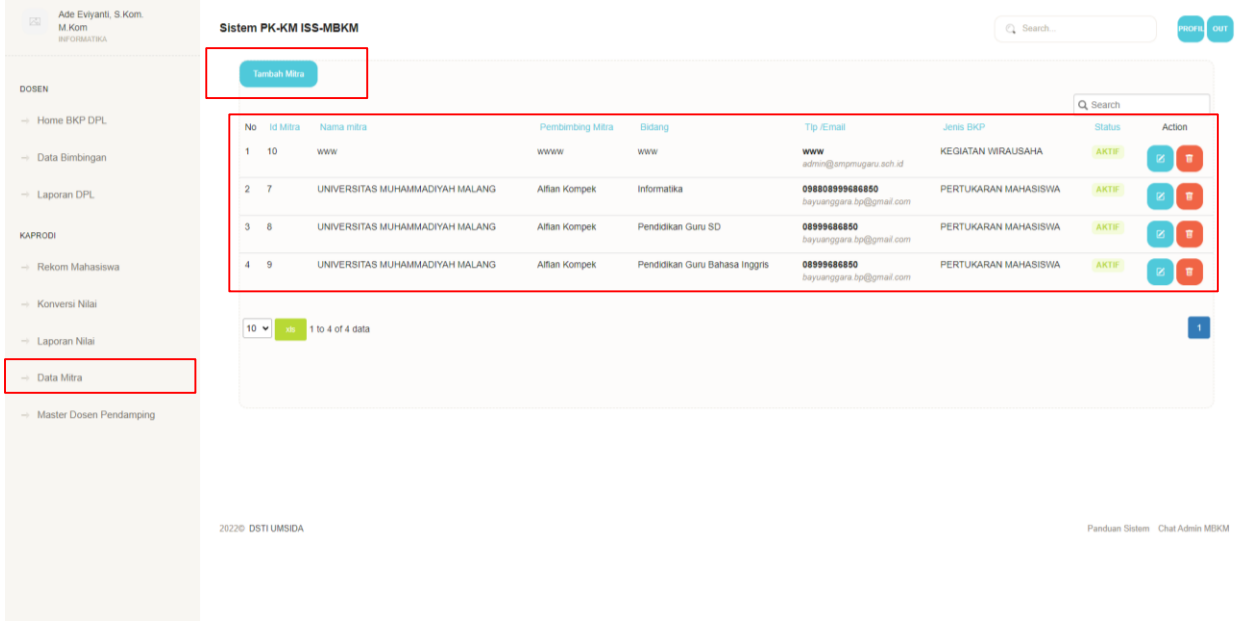

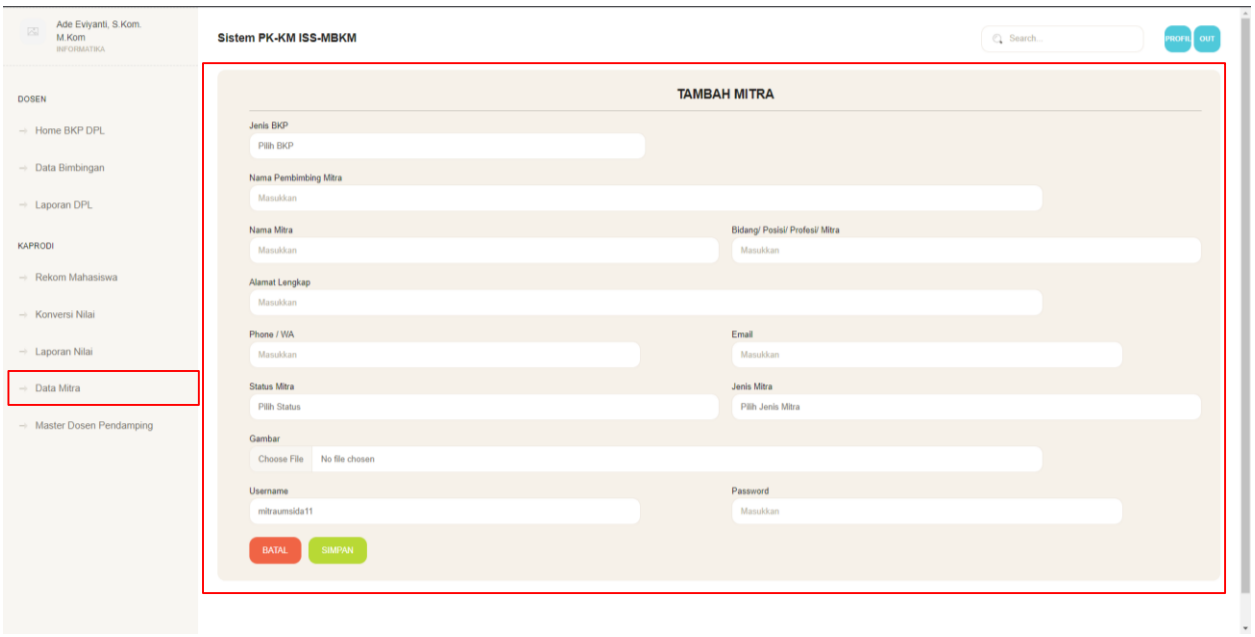

13. Form Mitra, Silahkan Isikan data mitra dengan lengkap.

14. Menu Master Dosen Pendamping, Silahkan Validasi Dosen yang sudah daftar jadi Dosen Pendamping MKBM yang menurut KaProdi layak untuk jadi DPL MBKM

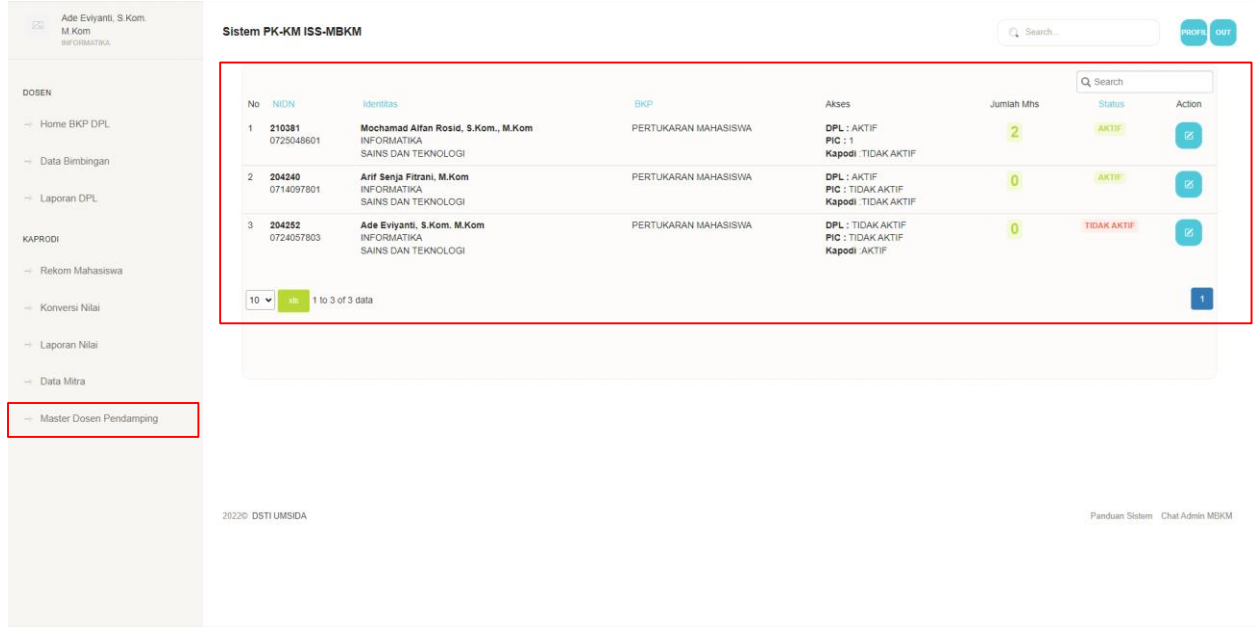

15. Detail Data Dosen Pembimbing, Silahkan Klik Status dpl jadikan Aktif , Maka Status DPL sudah bisa Aktif di Mahasiwa yang mau ikut MBKM.

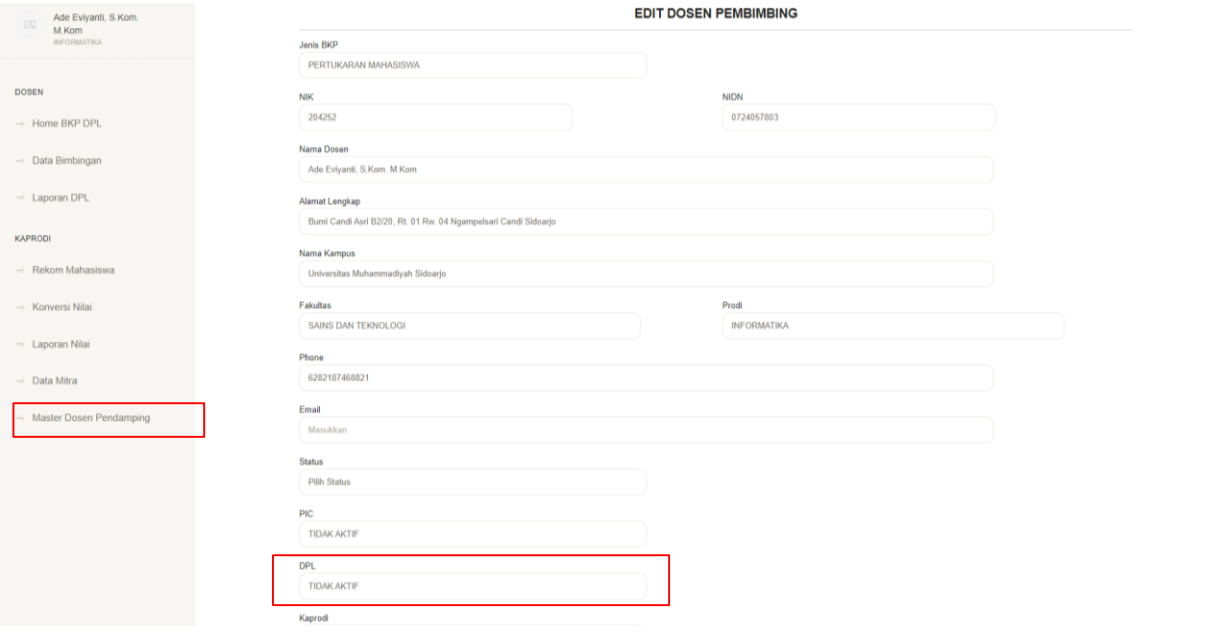